## **IRONSIGHT** Dispatcher Quick Start Guide

#### **TABLE OF CONTENTS**

#### **INITIAL SETUP**

Page 2: Setting up a password from your welcome email Page 3: Logging in

#### DISPATCHING

Page 4: Using the Field View Page 5: Assigning / Dispatching jobs to a company Page 6: Assigning / Dispatching jobs to a resource Page 7: Communicating with Operators Page 8: Search for a Job

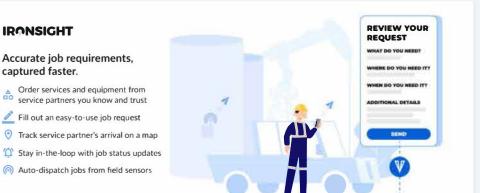

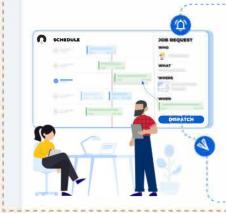

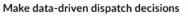

- Cross-company collaboration on jobs
- Prioritize and dispatch a backlog of jobs from one powerful schedule
- ↘ Reduce non-productive time and travel distance
- 🔟 See team, vendors, tasks, and assets on a map
- Let from office to field across multiple companies
- III Track costs and visualize KPIs in real-time
- Streamline billing and safety processes with digitized field tickets and safety forms

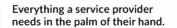

- View assigned jobs with detailed instructions
- Get routed to your worksite
- 🗘 Update job with new info
- 🚺 Automate time-tracking
- Automate data capture and skip the paperwork

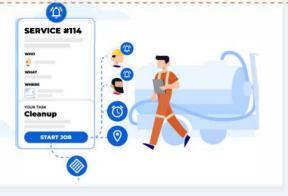

#### This guide is for the dispatcher role in IronSight's workflow

## **SET YOUR PASSWORD**

Before you can get started in IronSight, someone from your organization needs to add you as a new user. You will then receive a welcome email. If you don't, please check your junk/spam folder.

When you get your Welcome email, Press the "SET MY PASSWORD" button and then create a password.

## ņ

## Welcome to IronSight

You've been added to dev. Follow the steps below to get started! You've been added to ior. Follow the steps below to get started!

#### Step 1: Set your password

Set up your account by setting a password

#### SET MY PASSWORD

#### Step 2: Login or download the app

If you are a **dispatcher** or an **admin**, please <u>Log Into Dispatch Hub</u> If you are an **operator** or a **requester**, please <u>Download the IronSight App</u>

## **TO USE IRONSIGHT WEBSITE**

## ņ

### Welcome to IronSight

You've been added to dev. Follow the steps below to get started!

Step 1: Set your password

SET MY PASSWORD

Set up your account by setting a password

Click on the link to your IronSight environment in your welcome email. Moving forward you can just navigate directly to the URL (see below)

Step 2: Login or download the app

If you are a **dispatcher** or an **admin**, please <u>Log Into Dispatch Hub</u> If you are an **operator** or a **requester**, please <u>Download the IronSight App</u> Laptop or desktop - Ensure you are using Google Chrome Browser × + New Tab CQ dev.ironsight.app Type in your URL and press enter. You can find this in your welcome email if you forget. Do not bookmark or favorite this url, it will cause issues Q Search Google or type a URL

## **III** Using the Map

The map helps you see where units/resources are. This helps you assign jobs to the most optimal resource.

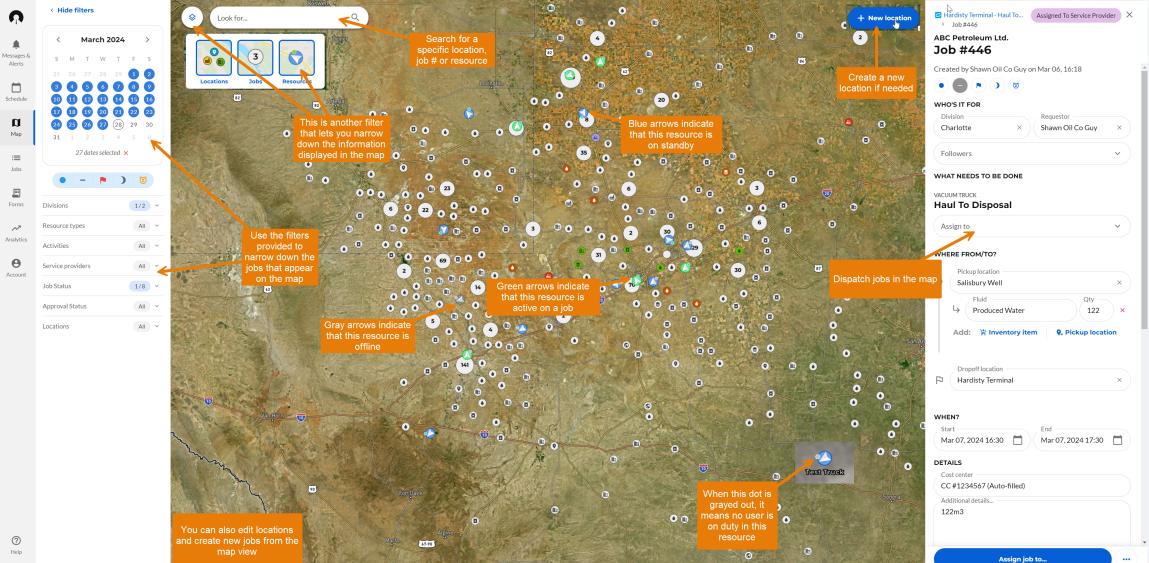

#### Assigning / Dispatching jobs to a company or a resource

Here is how to assign a job to the optimal resource.

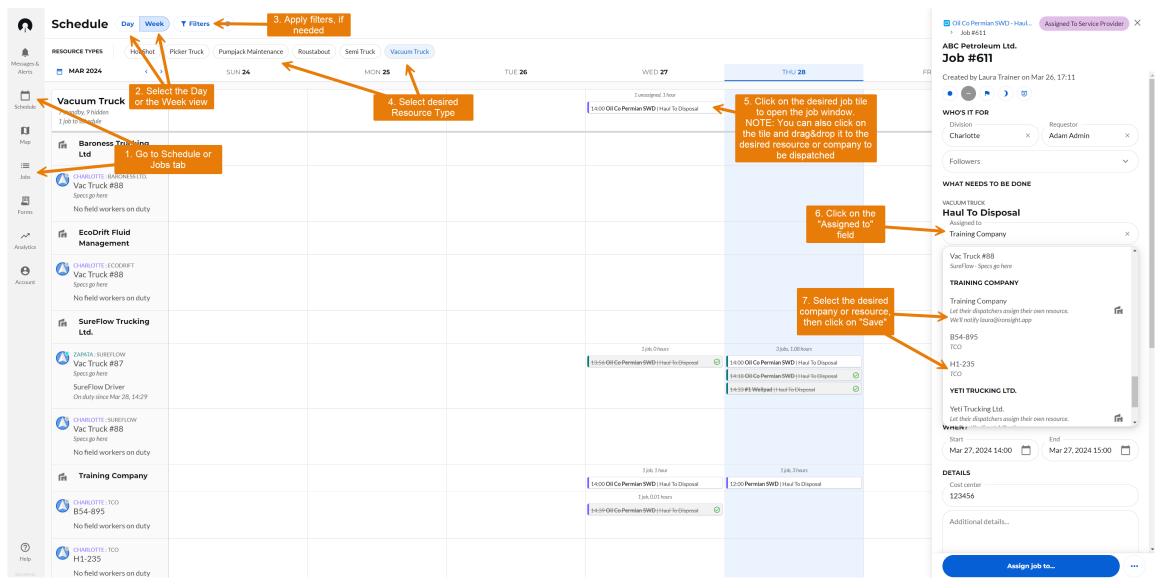

### **G** Communicating with the field team (operators)

You can reach out to your operator when they are logged into the unit by following the image below.

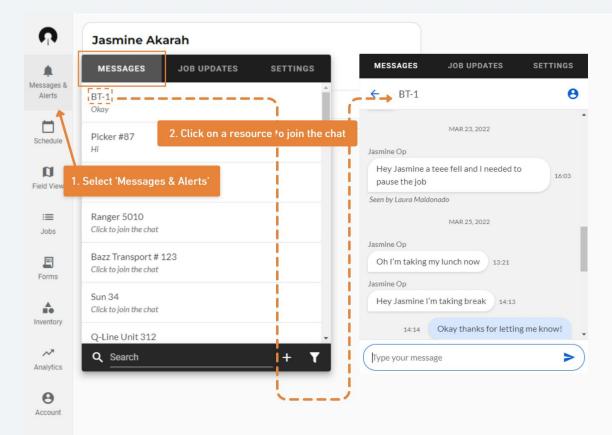

Help

### **Garching for Jobs**

You can search for a specific job using any job detail like destination, job number or requester name, and by applying filters.

| ņ                    | < Hide filters                                           | JOBS FROM<br>All dates |                                                                                                    |                   | to see and | the columns you<br>re-arrange their |                                        |
|----------------------|----------------------------------------------------------|------------------------|----------------------------------------------------------------------------------------------------|-------------------|------------|-------------------------------------|----------------------------------------|
|                      | Look for Q                                               | Priority               | Q Sho                                                                                                    | w hidden          | order      | Activity                            | Project                                |
| Messages &<br>Alerts | < March 2024                                             |                        | Core fields Custom fields Reset                                                                           |                   | um Truck   | Haul To Disposal                    | Oil Co Permian SWD - Haul <sup>®</sup> |
| Schedule             | <b>S</b> M T W T F <b>S</b><br>25 26 27 28 29 <b>1 2</b> | □ -                    | Priority                                                                                                  | **                | um Truck   | Haul To Disposal                    |                                        |
| <b>D</b><br>Map      | 3 4 5 6 7 8 9<br>10 11 12 13 14 15 16                    |                        | ✓ #<br>Job Status                                                                                         | **                | Jm Truck   | Haul To Disposal                    |                                        |
| :=                   | $\begin{array}{cccccccccccccccccccccccccccccccccccc$     |                        | Resource Type                                                                                             |                   | Jm Truck   | Haul To Disposal                    |                                        |
| Jobs                 | Showing all dates                                        | - 1                    | Activity                                                                                                  |                   | um Truck   | Haul To Disposal                    | 🖻 Sherwood Plant - Haul To Di          |
| Forms                | • - • ) 🔞                                                | <b>—</b> –             | <ul> <li>✓ Project Click on the dots a drag&amp;drop into</li> <li>✓ Resource desired position</li> </ul> |                   | um Truck   | Haul To Disposal                    | 🖻 Sherwood Plant - Haul To Di          |
| Analytics            | Divisions 2/2 ~                                          | <b>—</b> –             | Service Provider                                                                                          | ::                | Jm Truck   | Haul To Disposal                    | Sherwood Plant - Haul To Di            |
| Account              | Resource types 6/7 ~<br>Activities All                   |                        | ✓ Operator                                                                                                | ::                | um Truck   | Haul To Disposal                    | Sherwood Plant - Haul To Di            |
| Account              | Service providers 6/11 ~                                 |                        | Details     Submitted Add or romayout                                                                     |                   | um Truck   | Haul To Disposal                    |                                        |
|                      | Job Status 1/8 ~<br>Approval Status All ~                |                        | <ul> <li>✓ Submitted Add or remove th check mark to add remove the column</li> </ul>                      | d or 🔔            | .ım Truck  | Skim Oil                            |                                        |
|                      | Locations All                                            | •                      | ✓ Last updated                                                                                            | ::                | um Truck   | Haul To Disposal                    | Sherwood Plant - Haul To Di            |
|                      |                                                          | <b>.</b>               | Start                                                                                                    |                   | Jm Truck   | Haul To Disposal                    | Sherwood Plant - Haul To Di            |
|                      |                                                          |                        | an search, or narrow<br>results by using the                                                              | 0 0<br>0 0<br>0 0 | um Truck   | Haul To Disposal                    | Sherwood Plant - Haul To Di            |
|                      |                                                          |                        | available filters                                                                                         | **                | um Truck   | Haul To Disposal                    | Sherwood Plant - Haul To Di            |
|                      |                                                          | •                      |                                                                                                    | ••                | um Truck   | Haul To Disposal                    | Sherwood Plant - Haul To Di            |

# **QUESTIONS?**

support@ironsight.app

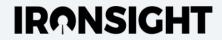